# HOW TO CREATE A **VIRTUAL BACKGROUND** IN ZOOM

Presented by John Krout PATACS Arlington/Virtual April 1, 2020

## For best Zoom performance during this meeting

- **Shut down all other apps** on your computer or portable device running Zoom. For most, this step makes Zoom reception work optimally, so you can see the slides and hear the presenter.
- If that does not solve your reception problem, then **disconnect any idle device on your home network** (phone, tablet, TV, blu ray player, Roku box, et cetera)

*NOTE: My green laser pointer does not work for this presentation.* 

# To avoid Audio Feedback

- Use **earbuds or headphones** instead of computer speakers
- Mute you microphone when not speaking.
- You can un-mute temporarily on a computer by holding down the space bar
- You can use ALT-A as a toggle switch to un-mute and re-mute.

### AGENDA:

What is a Virtual Background?

History of virtual backgrounds

Why a Virtual background is useful to *you*

File types for virtual backgrounds

Set in advance of meeting, or during meeting

Find the Zoom app on your Windows computer

*Note: All the screen captures in this slide were captured on a Windows 10 computer.*

## What is a virtual background?

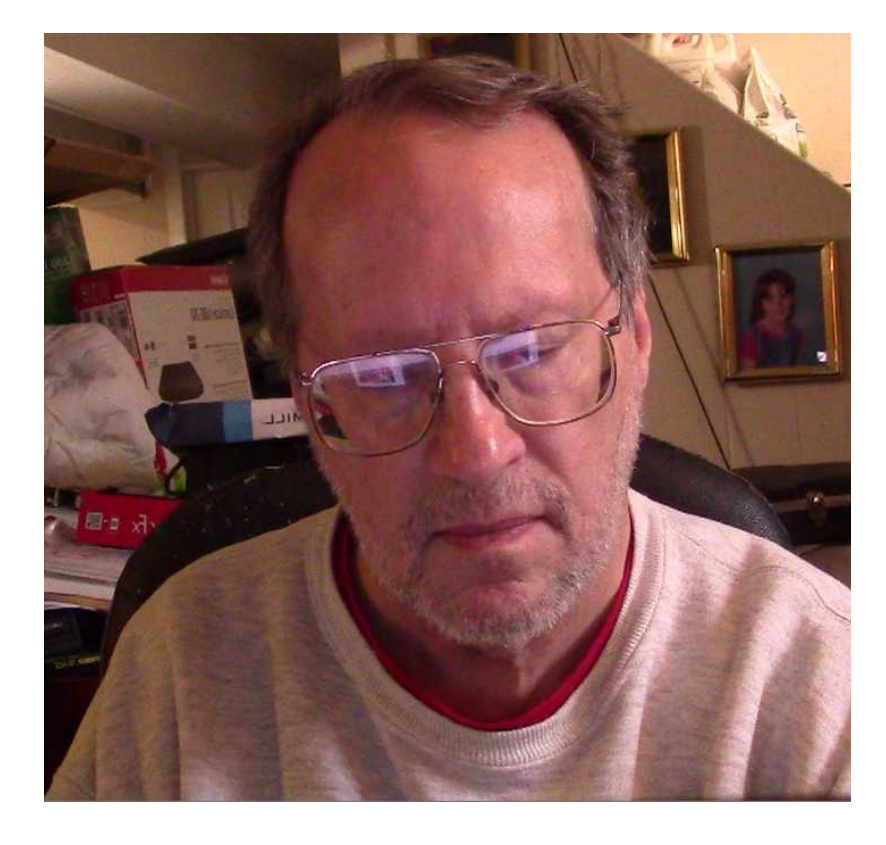

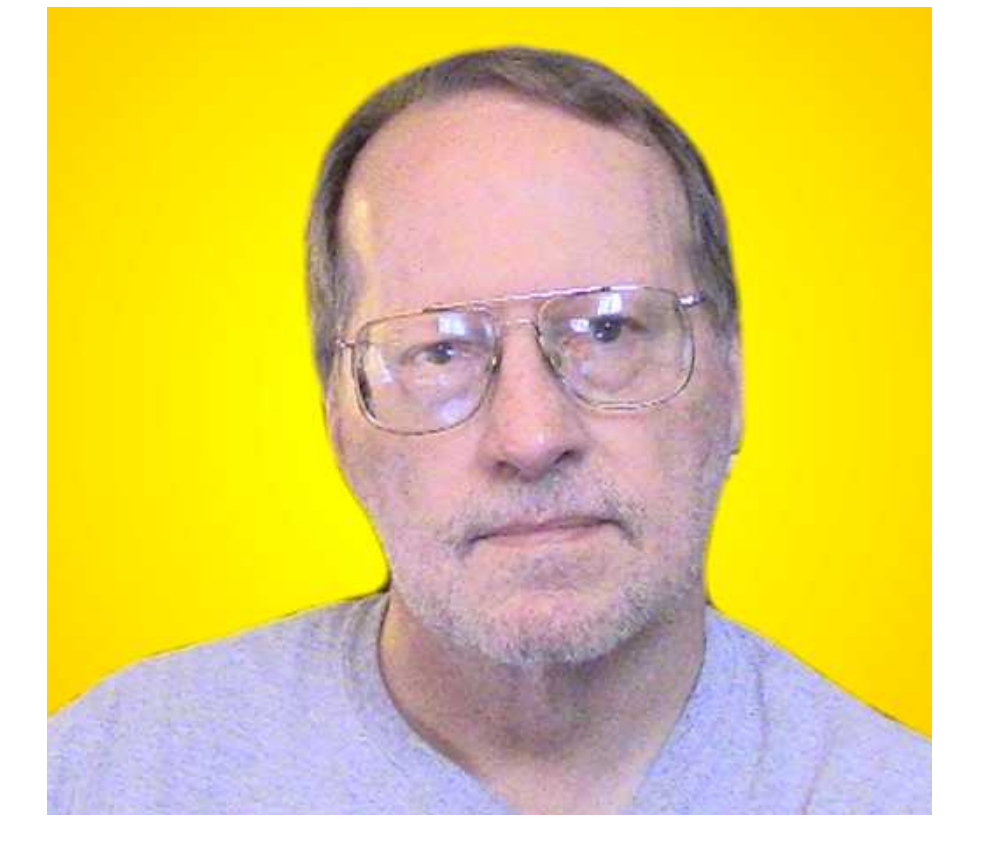

### **REAL SCENE**

### **SCENE WITH VIRTUAL BACKGROUND**

# What is a virtual background?

- Video source has a live image and a background.
- Technology identifies background pixels and replaces every pixel of that background with pixel in same location within a substitute image.
- Result: Live image is seen *in front of* the substitute image

### Another Zoom example

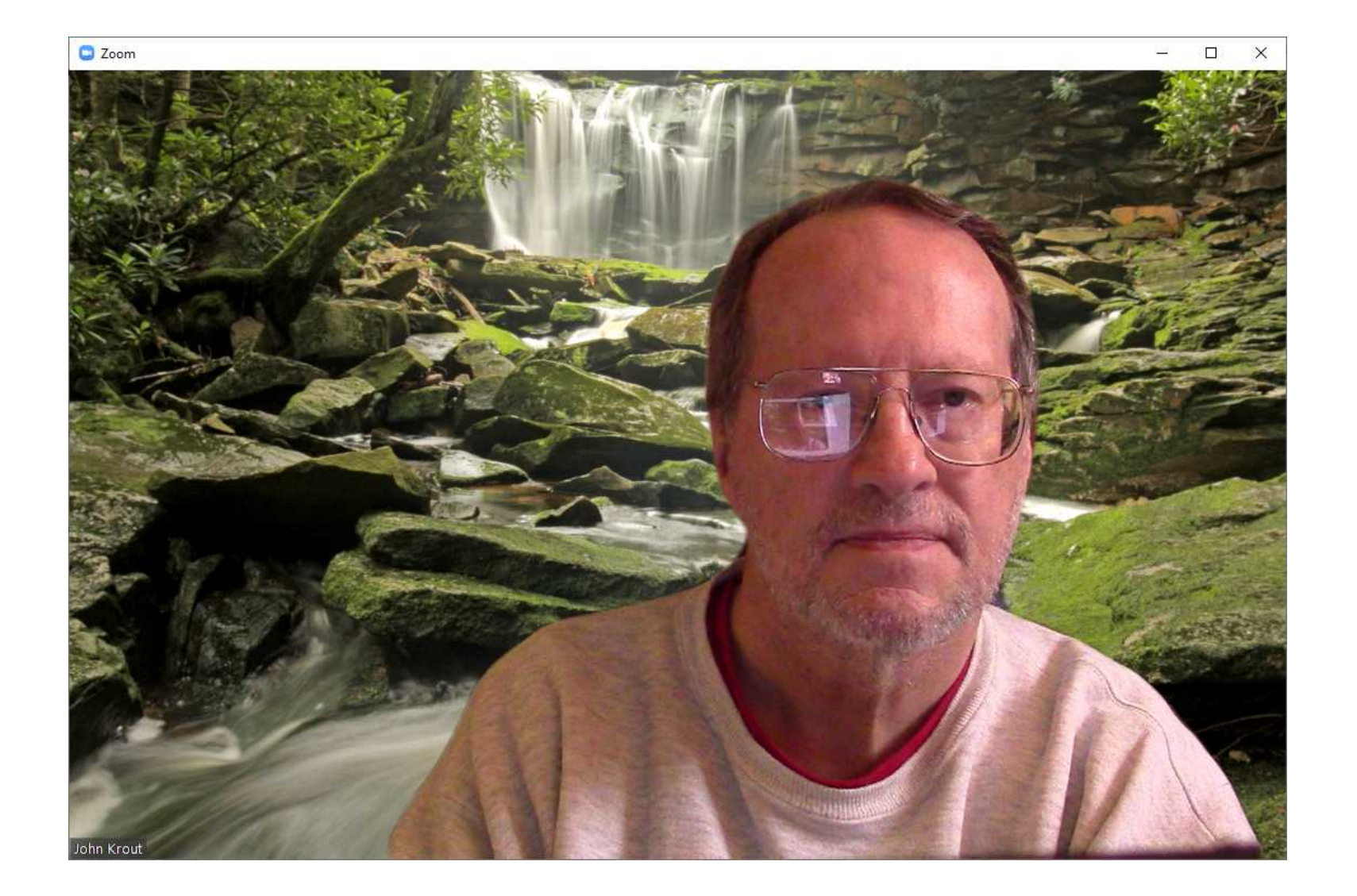

# Virtual Background History

- **ChromaKey** was widely used by TV networks and local TV news for news and for weather starting in the 1960s
- **CBS: Walter Cronkite and the Vietnam war**
- Bill Murray in the movie **Groundhog Day**
- **ChromaKey** required that the real background behind the talking head was a specific color that could be recognized by the hardware
- Origin of the terms Blue Screen and (later) Green Screen ("ChromaKey Green")

# Virtual Background History

- The pioneering desktop suite **Video Toaster** provided desktop virtual backgrounds using Blue Screen in the early 1990s.
- Personal computers evolved to greater CPU and GPU power, and more RAM for both.
- In the early 2000s, video editor software such as **Pinnacle Studio** shipped with a Green Screen in the box, for video recording. Virtual background was substituted during postproduction editing with Pinnacle Studio.

\* Post-production means anything done *after* shooting the video

# Virtual Background History

- Personal Computers evolved to greater CPU and GPU power, and more RAM for both.
- Now OBS Studio software uses Green Screen to make virtual backgrounds for real-time video streaming to Twitch et cetera.
- **Zoom** produces real-time virtual backgrounds with *no Green Screen***.**

### A Virtual Background is useful to *you*

- A virtual background hides the clutter.
- It is easier to set up than to clean up.
- For presenters, eliminates distractions.
- Can show off your professional background or your favorite vacation spot.
- Can display "I will be back in a moment" if you step away from the webcam.

## Zoom includes some demo virtual backgrounds

- One of the most recent is an *animation* of Northern Lights (aurora borealis).
- I downloaded Zoom for Windows **version 4.6.8** on 3/31/20. It includes *two* virtual background animations.
- I created a couple of other animations. So far.

- This presentation assumes the Zoom App is installed on your Windows computer, and your webcam is running.
- At the end you will see ways to find Zoom on your Windows computer.
- *Animated* virtual backgrounds require Zoom version 4.6.4 or greater

- Start the Zoom app for Windows
- Find the Gear icon in the upper right corner of the main Zoom window

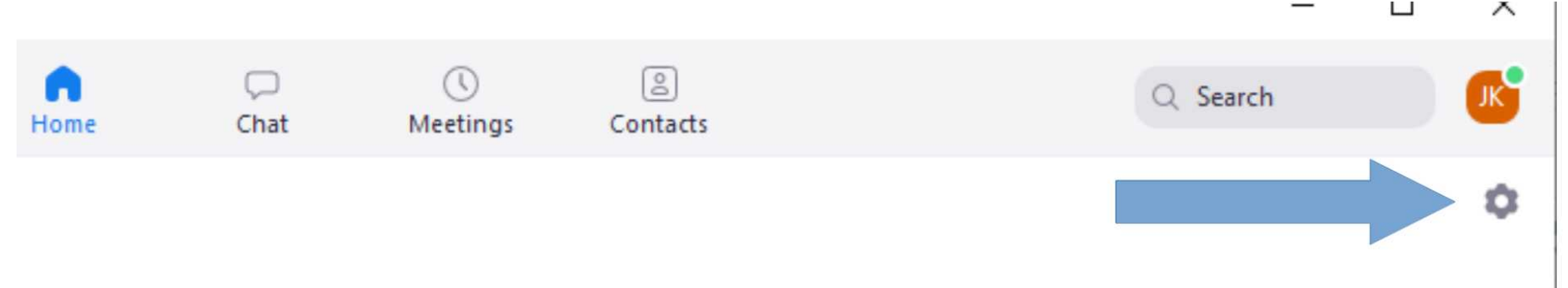

- Click on the Gear icon
- Zoom Settings opens

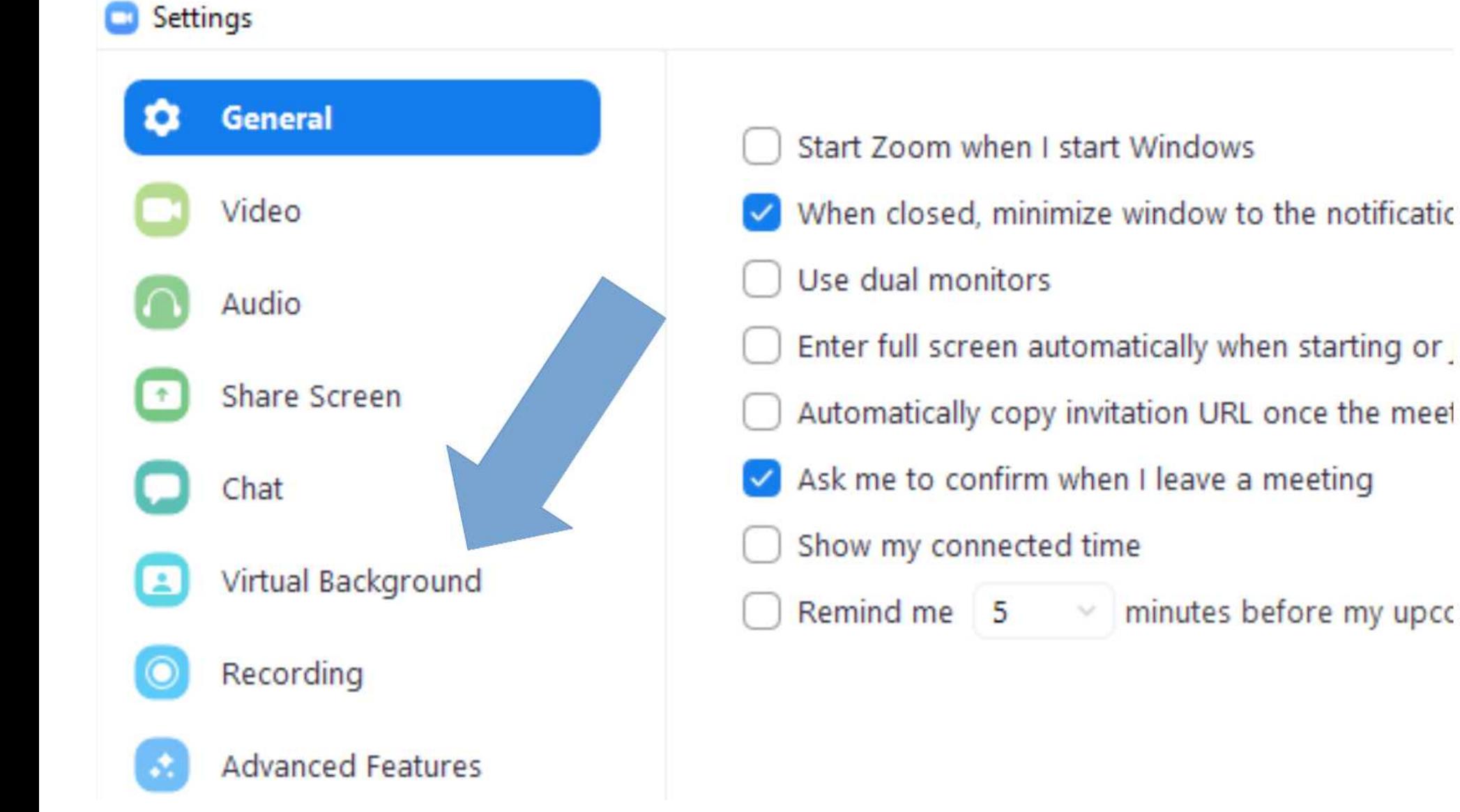

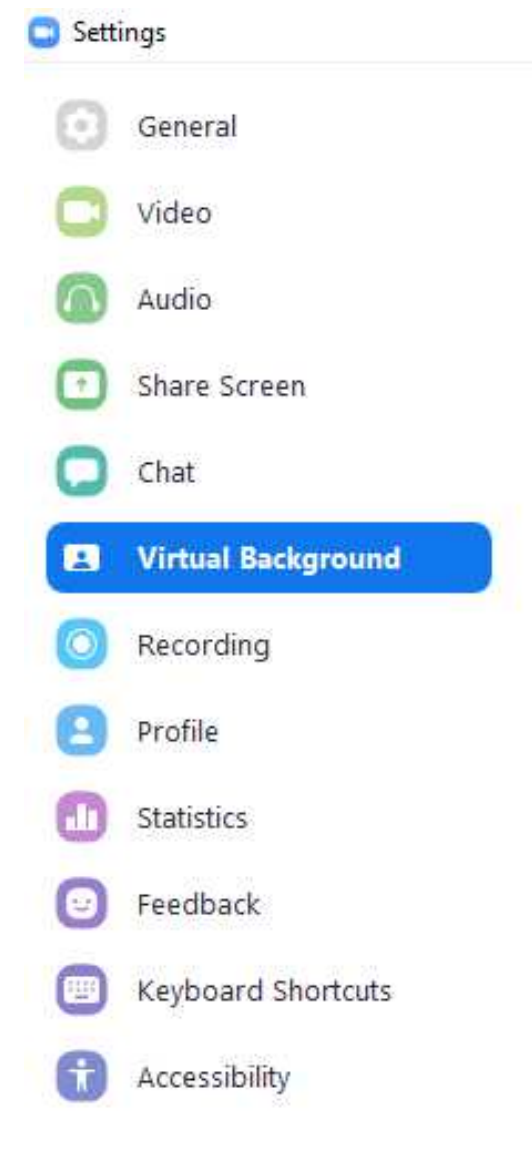

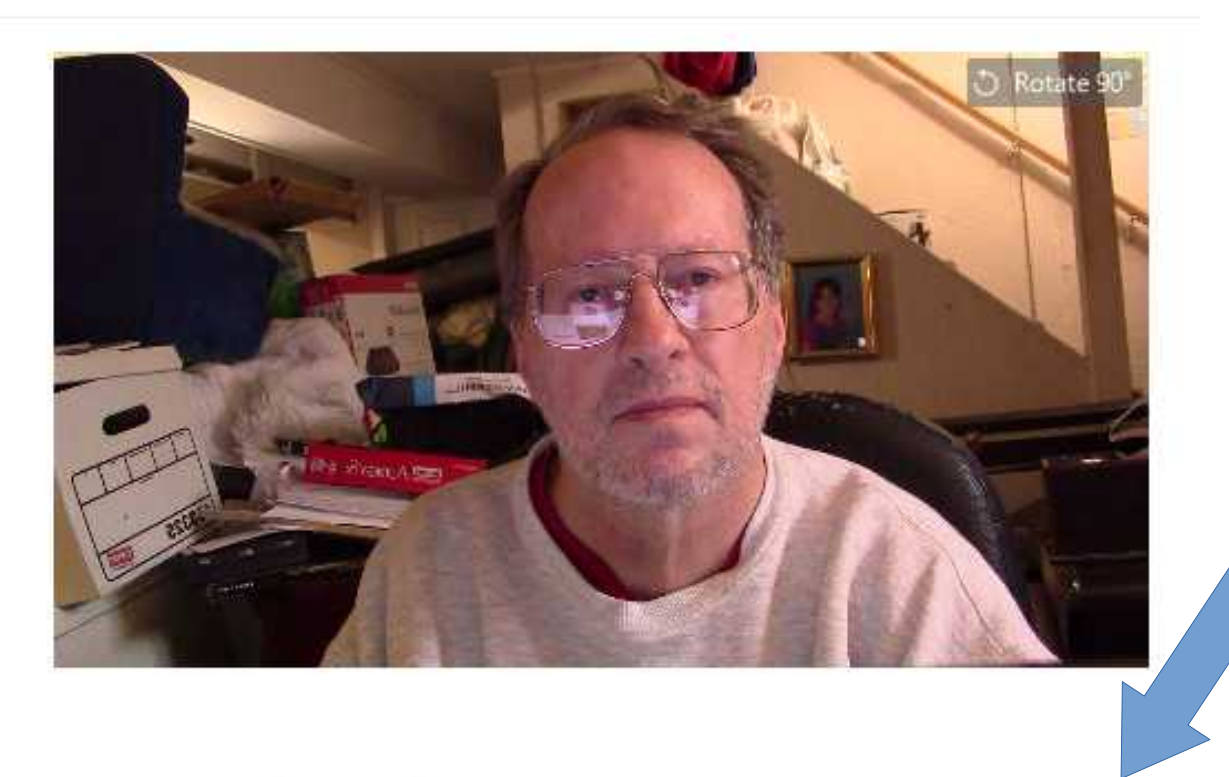

#### Choose Virtual Background

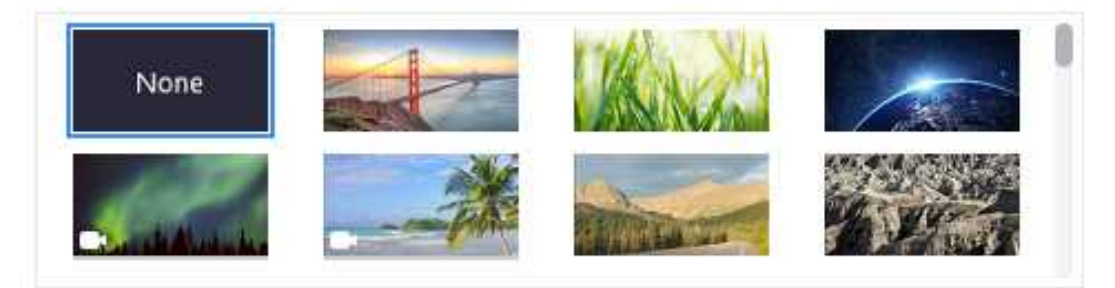

 $+$ 

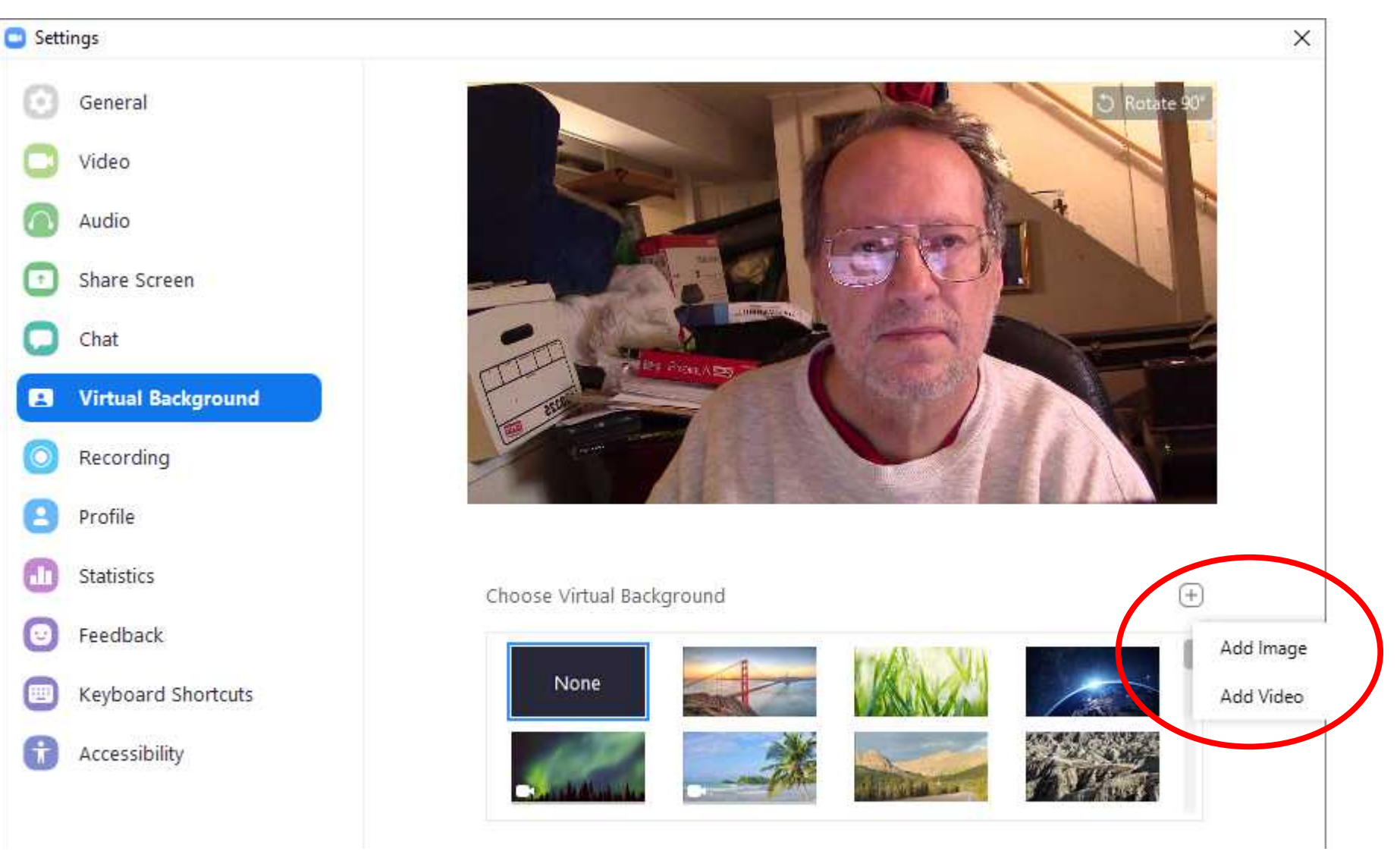

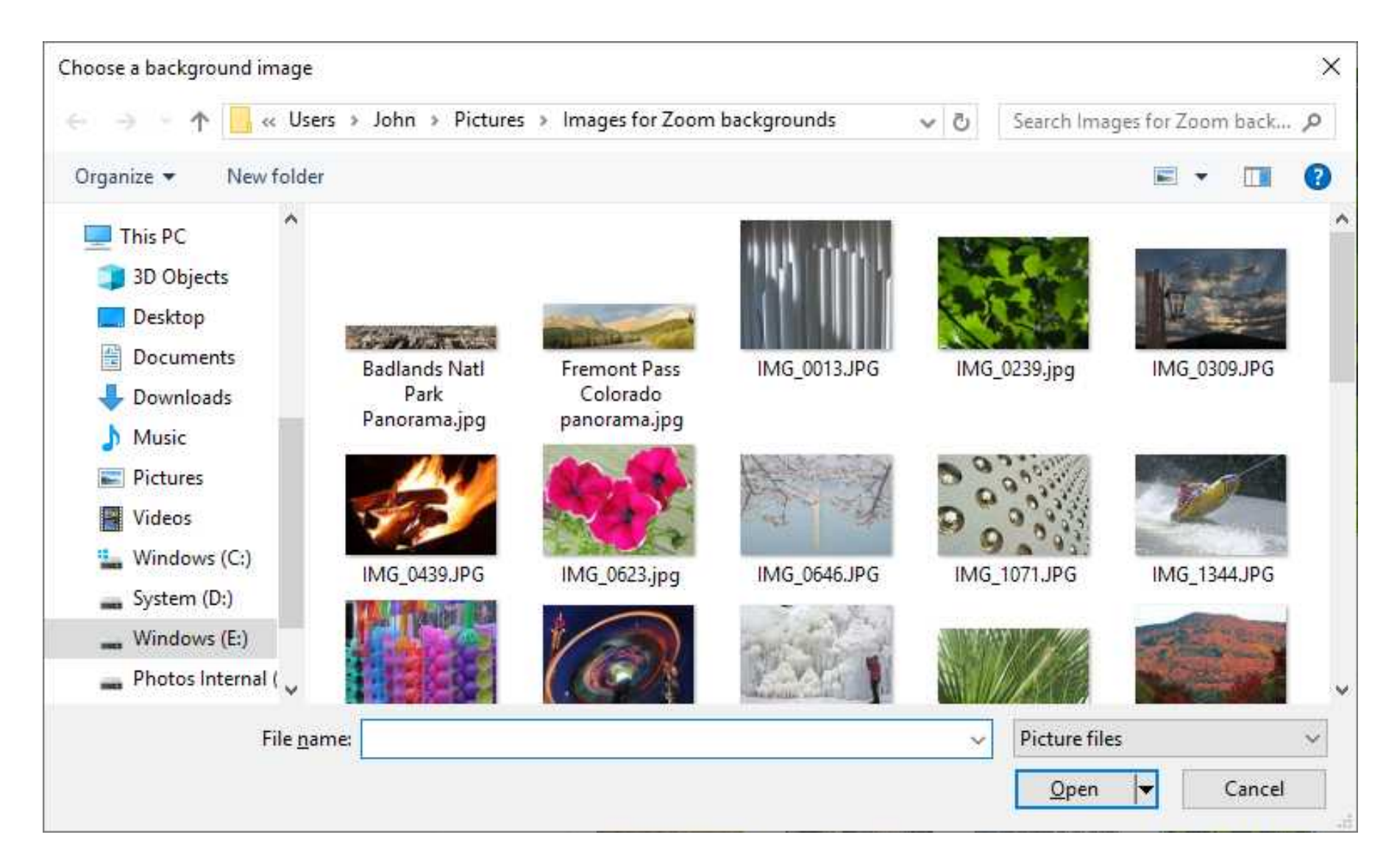

# How to set a Virtual Background – Done!

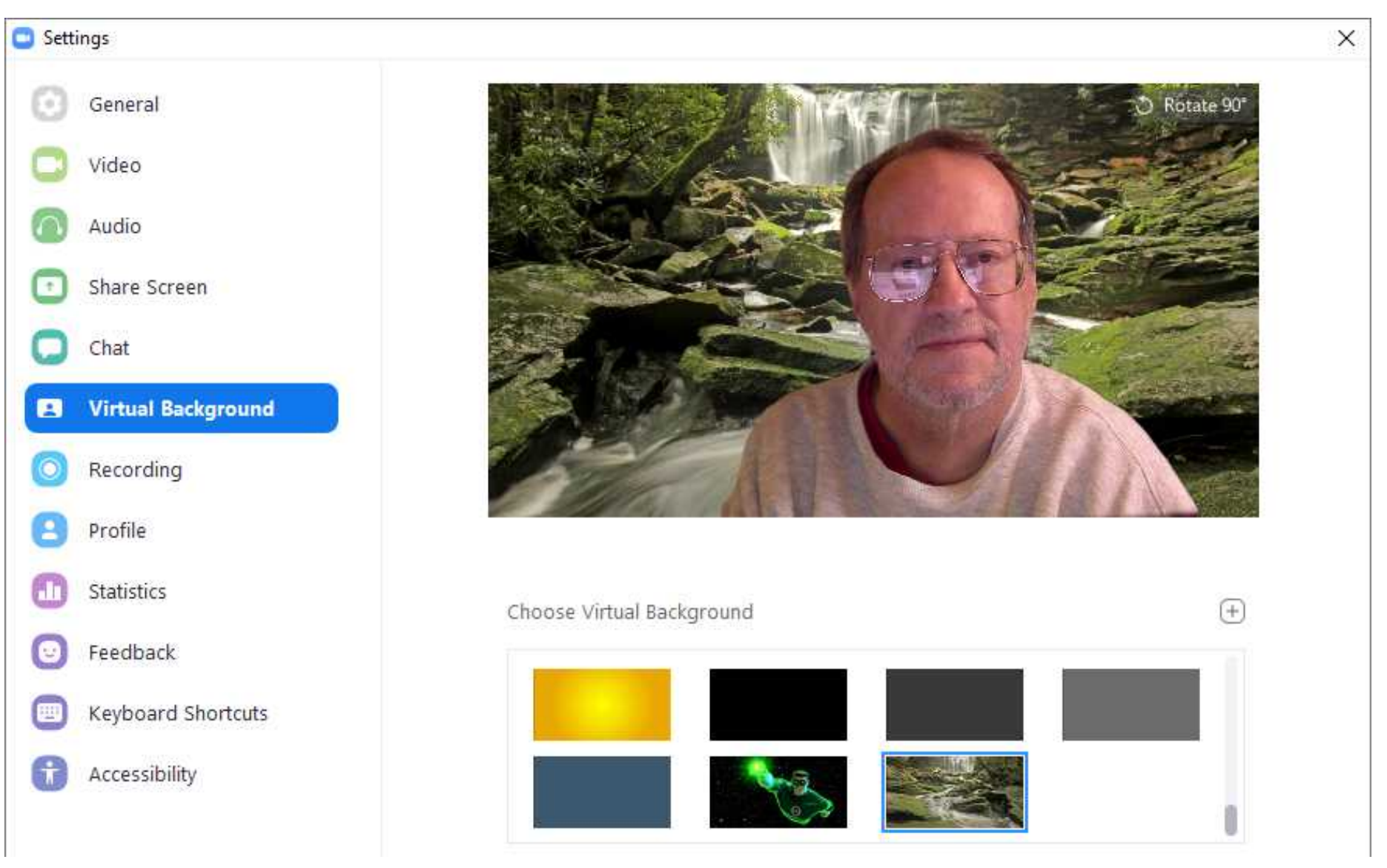

# Virtual Background file types

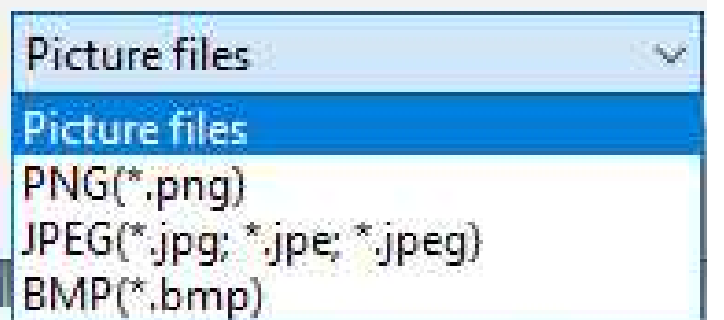

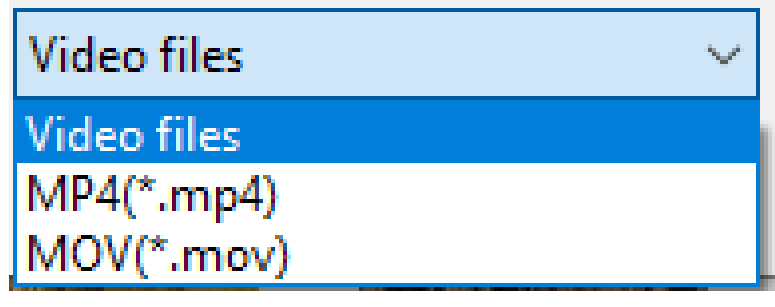

## Setting a Virtual Background *during* a meeting

- You can use the same technique, assuming you Joined the meeting using the Zoom app.
- The main Zoom window is still open, and you can still click on the Gear icon.
- Changes you make take effect immediately.

# How to find the Zoom App

• If you have clicked on the URL in a Zoom invitation email like this one, then Zoom is almost certainly installed on your computer.

Hi there.

You are invited to a Zoom webinar When: Mar 28, 2020 03:00 PM Eastern Time (US and Canada) Topic: Forum cohost training

Please click the link below to join the webinar: https://zoom.us/j/227203493

Or iPhone one-tap: US: +16468769923, 227203493# or +13126266799, 227203493# Or Telephone: Dial(for higher quality, dial a number based on your current location): US: +1 646 876 9923 or +1 312 626 6799 or +1 669 900 6833 or +1 253 21 Webinar ID: 227 203 493

# How to find the Zoom App

• If you see this icon on your Windows desktop, then you can click on it to start the Zoom app.

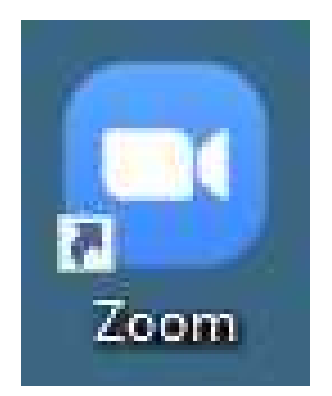

• If you do *not* see the Zoom icon, then tap the Windows key to show the Start Menu, and find the Search field at the bottom, like this.

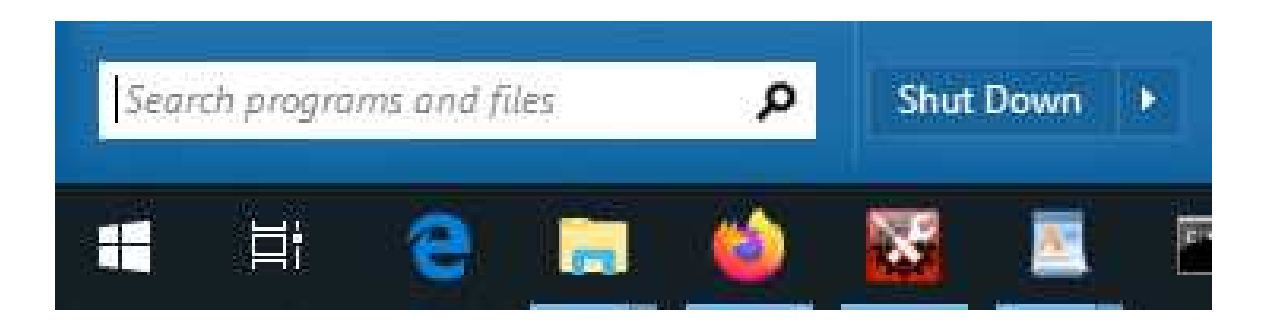

# How to find the Zoom App

- In the Search field, type the word **Zoom**
- The Start Menu displays Search Results
- Choose **Start Zoom**
- *Avoid* **Uninstall Zoom**

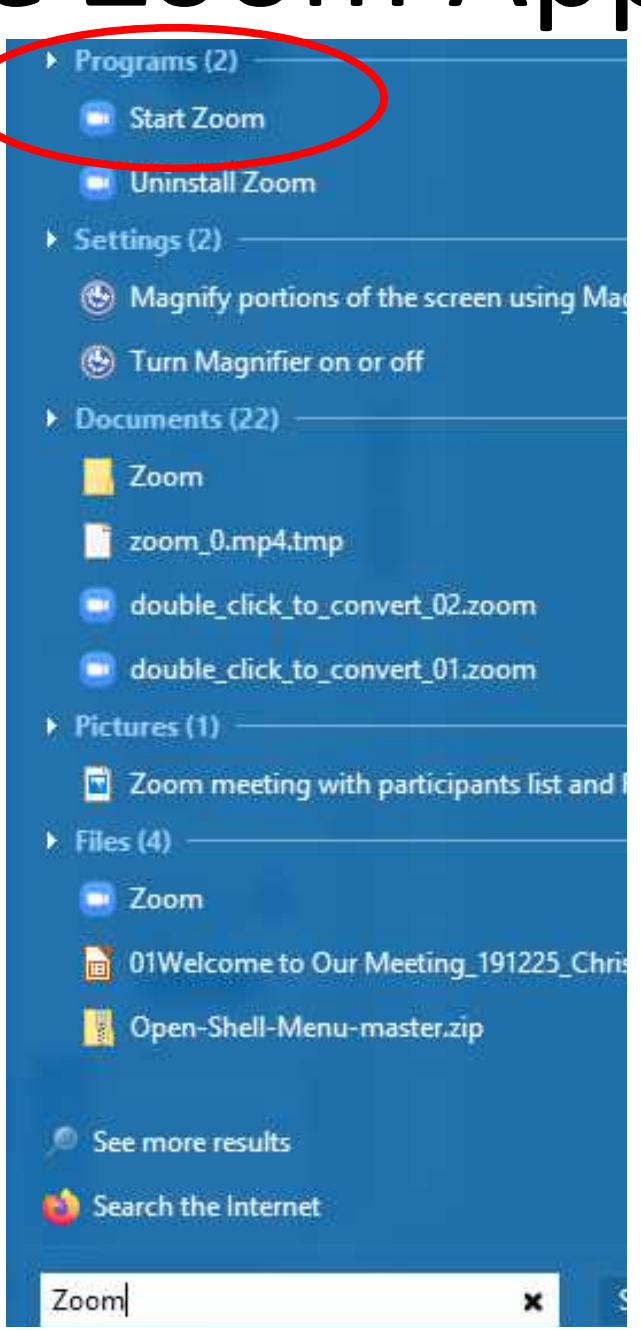

- Zoom defaults to a Mirror Display, a left-right flip of your video image.
- I flipped all my virtual background photos so those would look OK.
- I have no way to flip animations!

You can use Settings to *undo* the Mirror display, so animated virtual backgrounds are not left/right flipped.

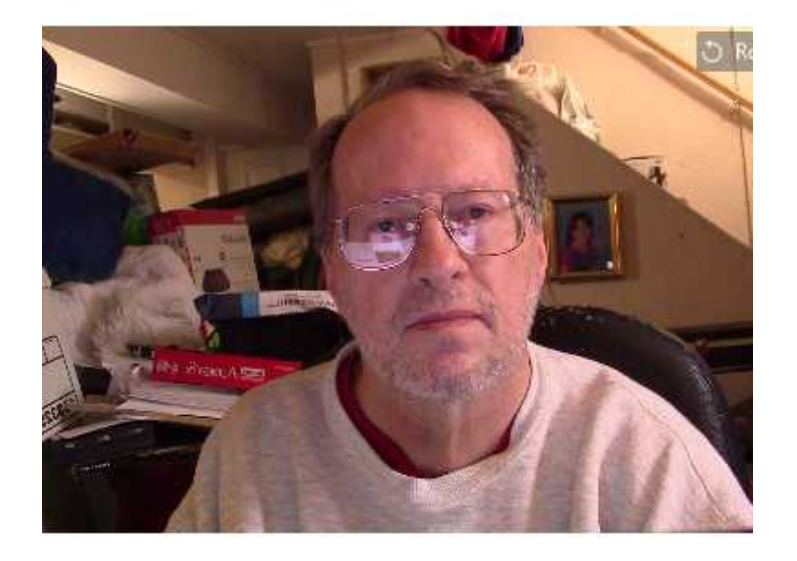

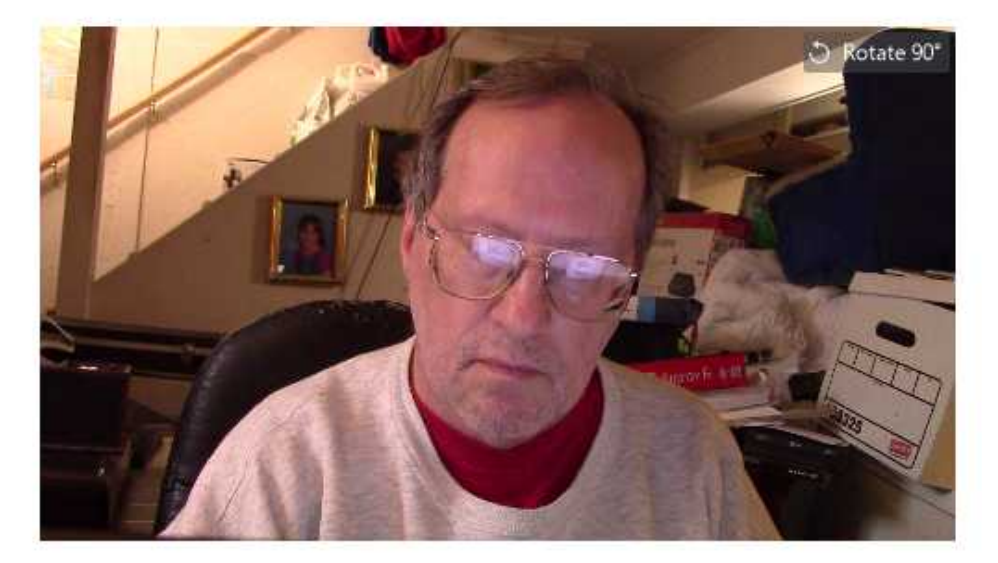

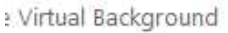

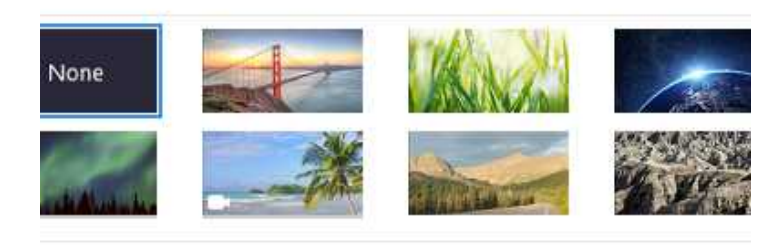

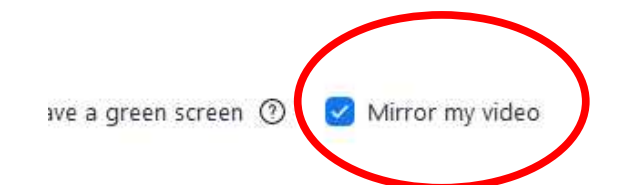

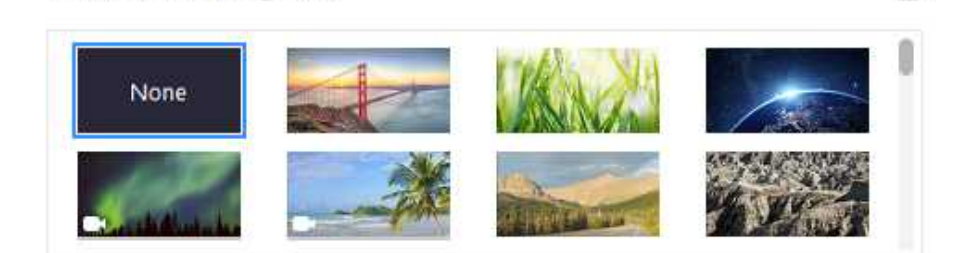

 $+$ 

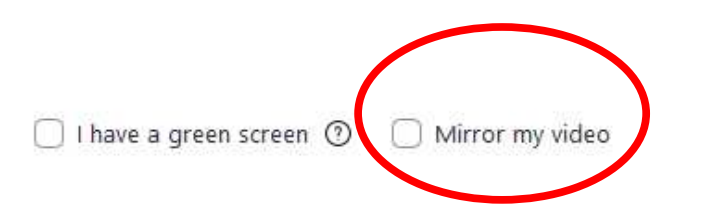

Choose Virtual Background

**Join a Zoom Meeting or Webinar** after starting the Zoom App:

● Click on the **Join** icon

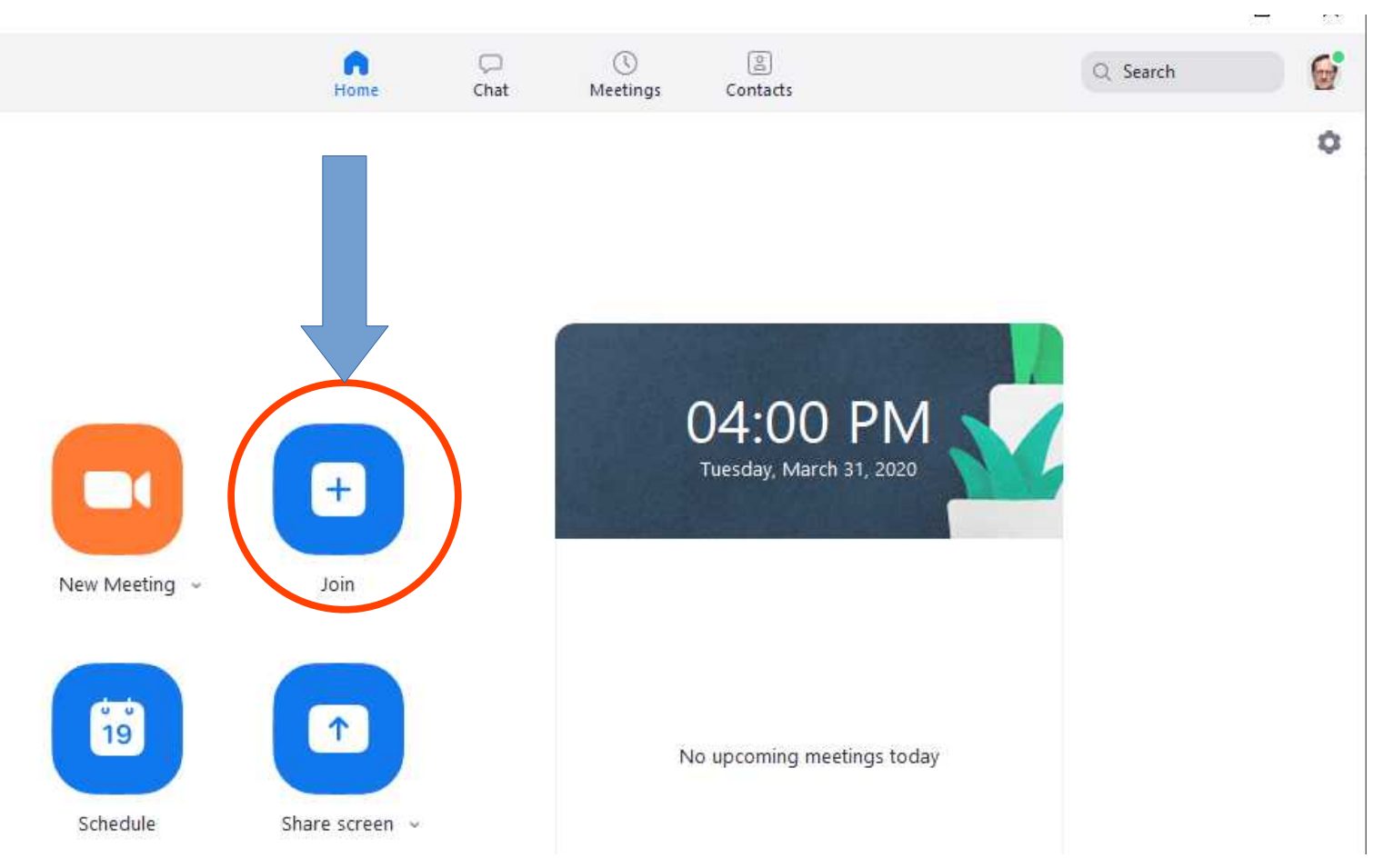

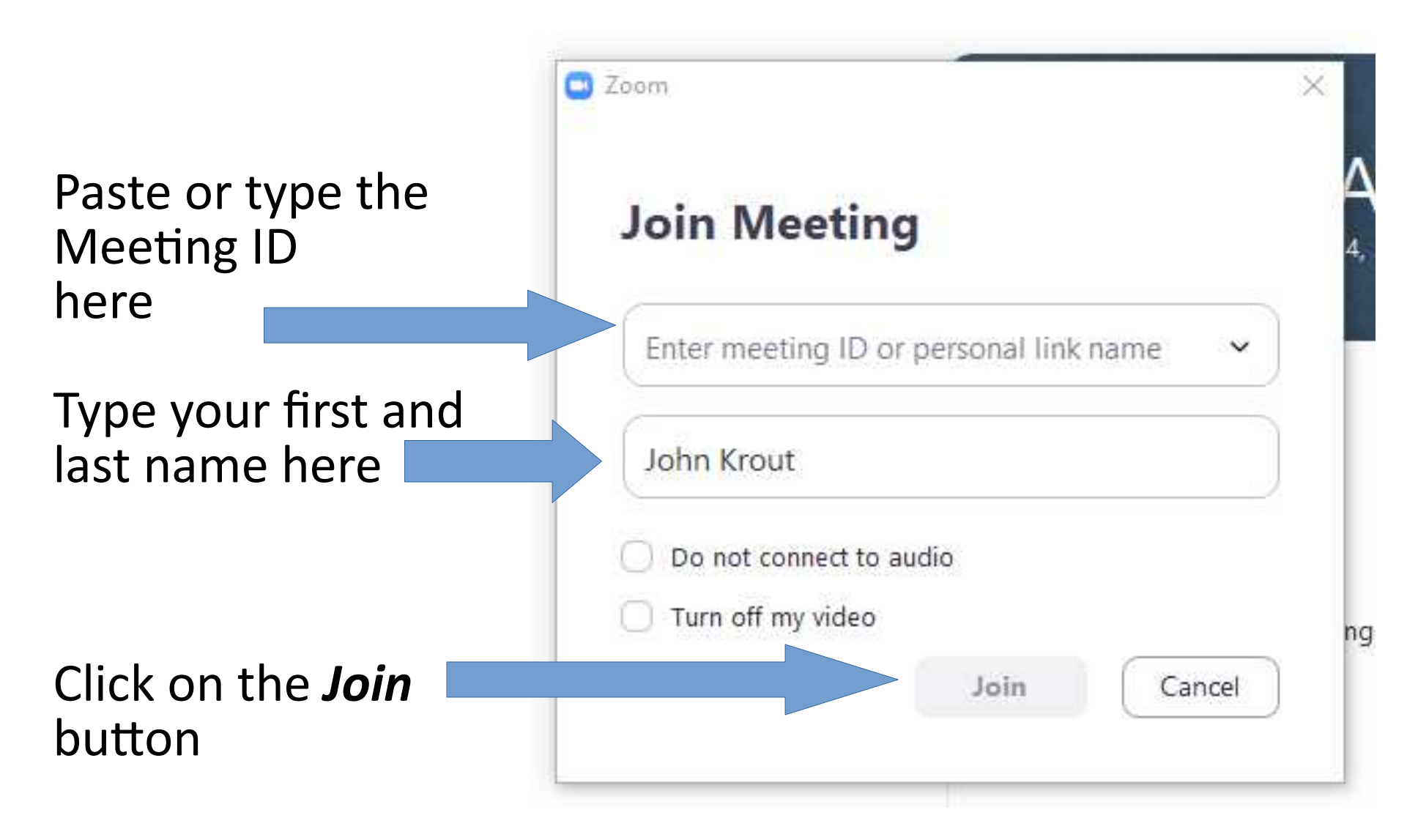

# Find your Zoom Version ID

Find your Zoom version ID through the Zoom app main screen:

• Click on the icon in the far upper right corner, next to the Search field and above the Gear icon

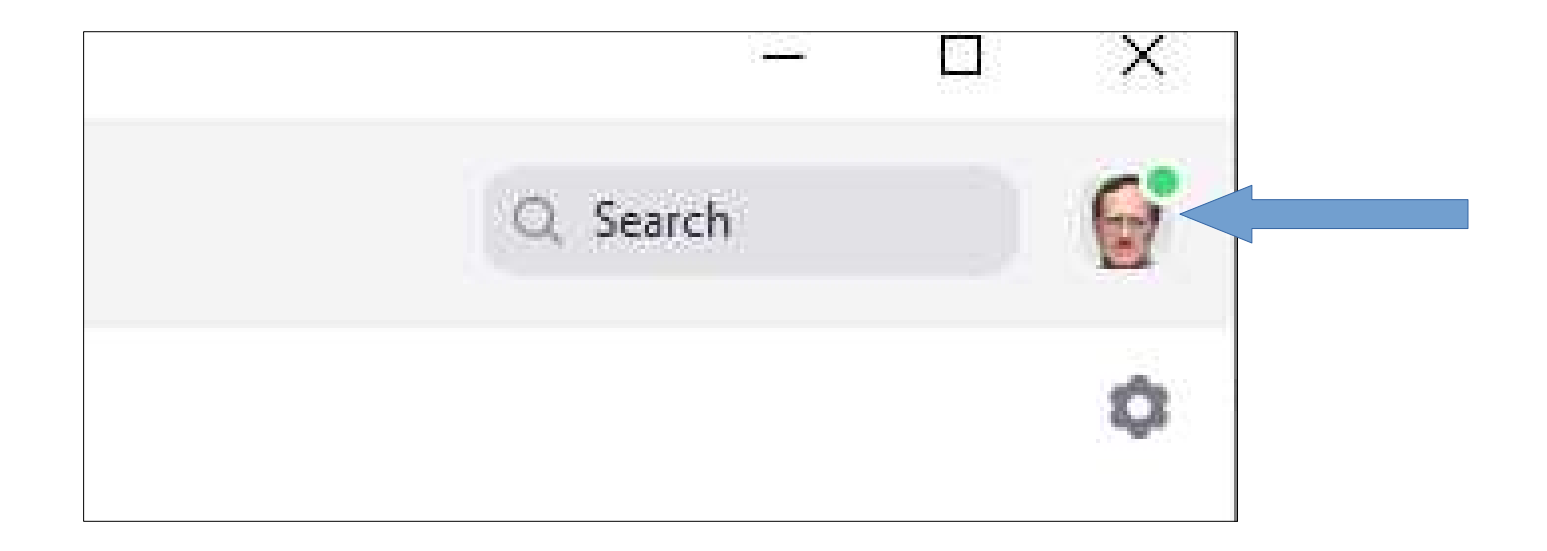

# Find your Zoom version ID

Q Search • Click on that icon. A menu appears. John Krout LICENSED jkrout75@yahoo.com Add a Personal Note  $\left(\omega\right)$ ● Select **Help**. Settings A submenu appears. Available ● Select **About Zoom.**o Away · Do not disturb y My Profile Try Top Features Try Top Features Help About Zoom **Help** Check for Updates Help center Check for Updates Switch to Portrait View Report a Problem... day Switch Account

## Find your Zoom version ID

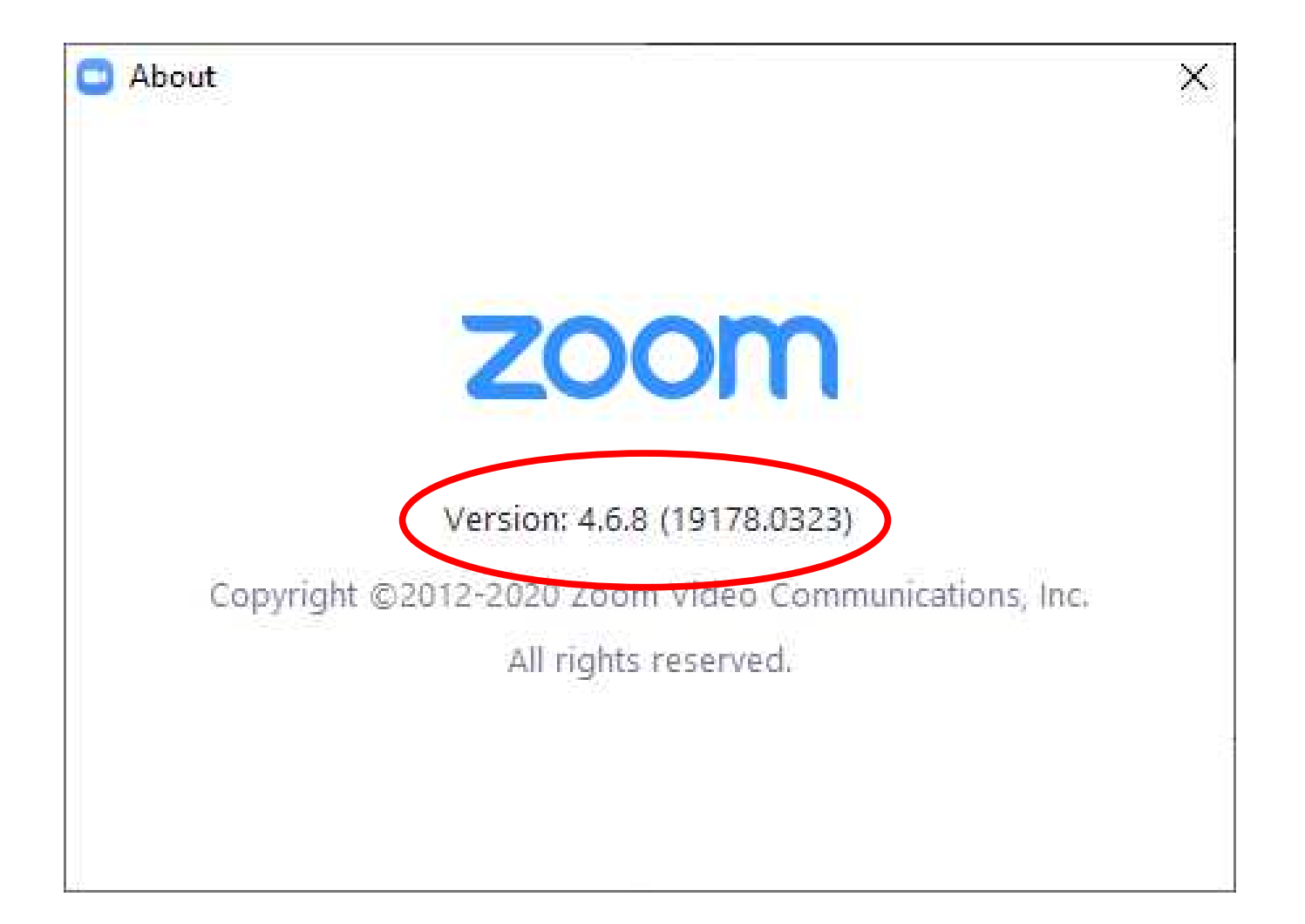